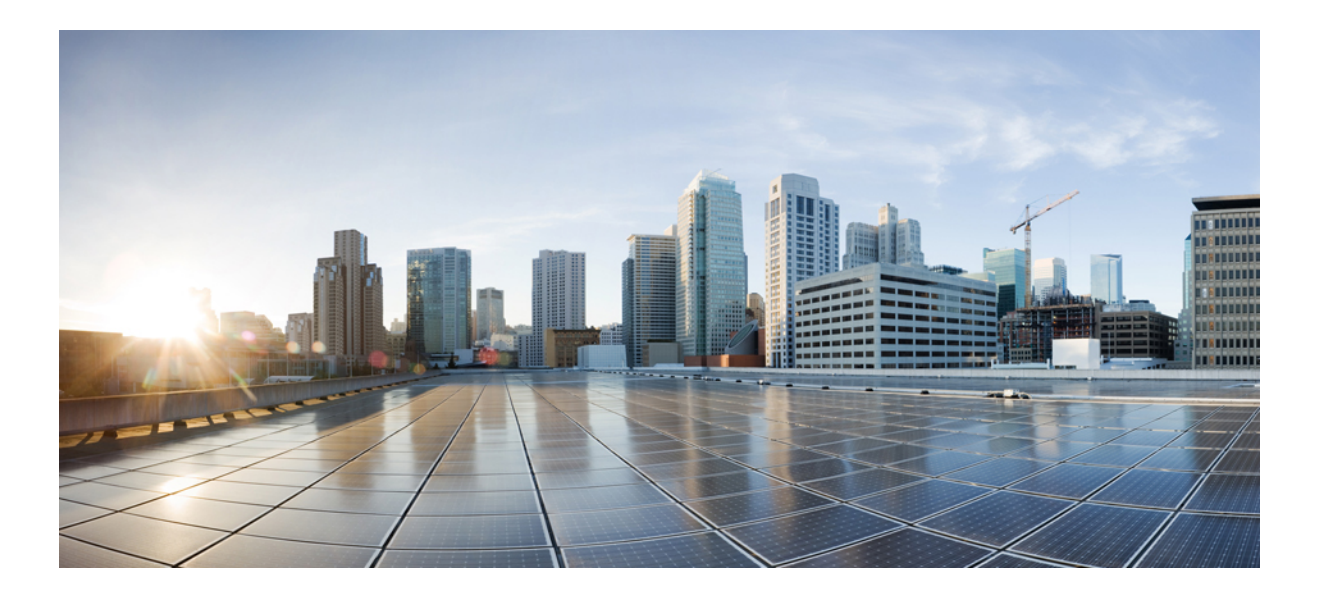

# **Cisco Unified Communications Self Care Portal -käyttöopas, versio 12.0(1)**

**Julkaistu:** 2017-08-17

# **Americas Headquarters**

Cisco Systems, Inc. 170 West Tasman Drive San Jose, CA 95134-1706 USA http://www.cisco.com Tel: 408 526-4000 800 553-NETS (6387) Fax: 408 527-0883

TÄSSÄ KÄYTTÖOPPAASSA OLEVAT TUOTTEITA KOSKEVAT TEKNISET TIEDOT JA MUUT TIEDOT VOIVAT MUUTTUA ILMAN ENNAKKOILMOITUSTA. KAIKKI TÄSSÄ KÄYTTÖOPPAASSA OLEVAT ILMOITUKSET, TIEDOT JA SUOSITUKSET OVAT TIETOJEMME MUKAAN OIKEAT, MUTTA NE ESITETÄÄN ILMAN MINKÄÄNLAISTA TAKUUTA. KÄYTTÄJÄT OVAT TÄYSIN VASTUUSSA TUOTTEIDEN KÄYTTÄMISESTÄ.

MUKANA TOIMITETUN TUOTTEEN OHJELMISTOKÄYTTÖOIKEUS JA RAJOITETTU TAKUU ON MÄÄRITETTY TIETOPAKETISSA,JOKA ON TOIMITETTU TUOTTEEN MUKANA JA JOKA ON TÄSSÄ VIITETIETONA.JOS ET LÖYDÄ OHJELMISTON KÄYTTÖOIKEUTTA TAIRAJOITETTUA TAKUUTA, PYYDÄ KOPIO CISCON EDUSTAJALTA.

Ciscon käyttämässä TCP-otsikon pakkaamistavassa sovellettavan ohjelman on kehittänyt University of California, Berkeley (UCB) osana UCB:n yleisomistuksessa olevaa UNIX-käyttöjärjestelmän versiota. Kaikki oikeudet pidätetään. Copyright © 1981, Regents of the University of California.

ELLEI TÄSSÄ OLE MYÖNNETTY MUUTA TAKUUTA, KAIKKI NÄIDEN TOIMITTAJIEN KÄYTTÖOPASTIEDOSTOT JA OHJELMISTO ON TOIMITETTU "SELLAISENAAN" KAIKKINE VIKOINEEN. CISCO JA EDELLÄ MAINITUT TOIMITTAJAT EIVÄT MYÖNNÄ MUUTA TAKUUTA, KUTEN TAKUUTA SOPIVUUDESTA KAUPANKÄYNTIIN TAI TIETTYYN TARKOITUKSEEN, SEKÄ VASTUUVAPAUTUSTA KAUPANKÄYNNISTÄ, KÄYTÖSTÄ TAI MYYNTIMENETTELYSTÄ.

CISCO TAI SEN TOIMITTAJAT EIVÄT MISSÄÄN TAPAUKSESSA OLE VASTUUSSA EPÄSUORISTA, ERIKOISISTA, SEURAAMUKSELLISISTA TAI TAHATTOMISTA VAHINGOISTA, KUTEN RAJOITUKSETTA MENETETYISTÄ VOITOISTA TAI TIETOJEN MENETYKSESTÄ TAI VAHINGOITTAMISESTA, JOKA AIHEUTUU TÄMÄN KÄYTTÖOPPAAN KÄYTÖSTÄ TAI SEN KÄYTTÄMÄTTÖMYYDESTÄ, VAIKKA CISCOA TAI SEN TOIMITTAJIA OLISI VAROITETTU MOISTEN VAHINKOJEN MAHDOLLISUUDESTA.

Mitkään tässä julkaisussa mainitut IP (Internet Protocol) -osoitteet tai puhelinnumerot eivät ole todellisia IP-osoitteita tai puhelinnumeroita. Tässä julkaisussa olevat esimerkit, komentorivinäytöt, verkon topologiakaaviot ja muut kuvat ovat vain selvennykseksi. Esimerkkisisällössä oleva mahdollinen oikea IP-osoite tai puhelinnumero on tahaton.

Cisco ja Cisco-logo ovat Ciscon ja/tai sen osakkuusyhtiöiden tavaramerkkejä tai rekisteröityjä tavaramerkkejä Yhdysvalloissa ja muissa maissa. Luettelo Ciscon tavaramerkeistä on URL-osoitteessa <http://www.cisco.com/go/trademarks>. Mainitut kolmansien osapuolien tavaramerkit ovat omistajiensa omaisuutta. Kumppani-sanan käyttö ei merkitse Ciscon ja muiden yhtiöiden välistä kumppanuussuhdetta. (1110R)

© 2017 Cisco Systems, Inc. All rights reserved.

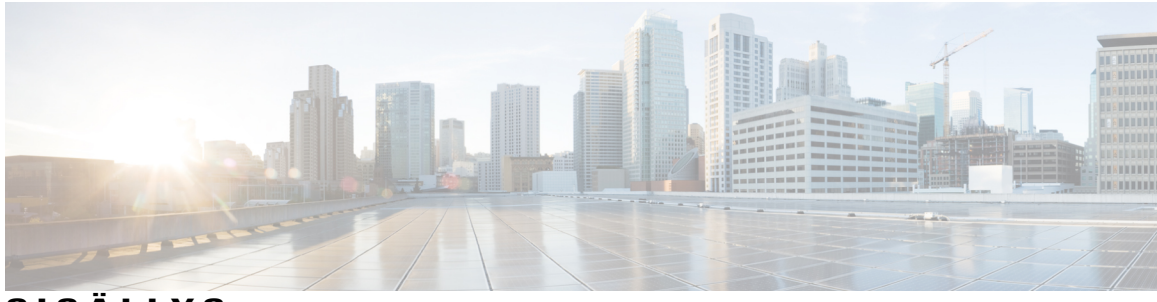

# **SISÄLLY S**

## **Unified [Communications](#page-4-0) Self Care Portal 1**

Unified [Communications](#page-4-1) -itsepalvelun asetukset **1**

Graafinen [käyttöliittymä](#page-5-0) **2**

Yleiset toiminnot ja [kuvakkeet](#page-5-1) **2**

## [Puhelimet](#page-6-0) **3**

Omat [puhelimet](#page-6-1) **3**

Yrityksen puhelimien [muokkaaminen](#page-7-0) **4**

Puhelimen [käyttöoppaan](#page-7-1) lataaminen **4**

[Lisäpuhelimen](#page-7-2) määrittäminen **4**

Tavoittaminen yhdestä numerosta -toiminnon ottaminen käyttöön [lisäpuhelimessa](#page-8-0) **5**

[Soittoaikataulun](#page-8-1) määrittäminen Tavoittaminen yhdestä numerosta -toiminnolle **5**

Lisäpuhelimen määrittäminen [mobiilipuheluja](#page-9-0) varten **6**

## [Puhelinasetukset](#page-9-1) **6**

[Puhelinasetusten](#page-9-2) linkittäminen ja linkkien poistaminen **6**

[Pikavalintanumeroiden](#page-11-0) määrittäminen **8**

[Puhelinpalvelujen](#page-12-0) määrittäminen **9**

Puhepostin ilmoitusten [määrittäminen](#page-13-0) **10**

[Puheluhistorian](#page-13-1) määrittäminen **10**

[Puhelinyhteystietojen](#page-14-0) määrittäminen **11**

#### [Soitonsiirron](#page-14-1) asetukset **11**

Kaikkien puhelujen siirron [määrittäminen](#page-14-2) **11**

Soitonsiirron lisäasetusten [määrittäminen](#page-15-0) **12**

## [Lisäasetukset](#page-15-1) **12**

Puhepostin asetusten [määrittäminen](#page-15-2) **12**

Ei saa häiritä -tilan [ottaminen](#page-15-3) käyttöön **12**

Pikaviestit ja [tavoitettavuus](#page-16-0) -tilan ottaminen käyttöön puhelimissa **13**

Neuvottelun [ajoittaminen](#page-16-1) **13**

Puhelimen kielen [määrittäminen](#page-16-2) **13**

[Asiakassalasanan](#page-16-3) määrittäminen **13**

[Puhelinpalvelujen](#page-17-0) PIN-koodin määrittäminen **14** Neuvottelu nyt -käyttökoodin [määrittäminen](#page-17-1) **14** [Laajennusten](#page-18-0) lataaminen **15** Näyttönimen [tarkasteleminen](#page-18-1) ja muokkaaminen **15**  $\overline{\phantom{a}}$ 

T

<span id="page-4-0"></span>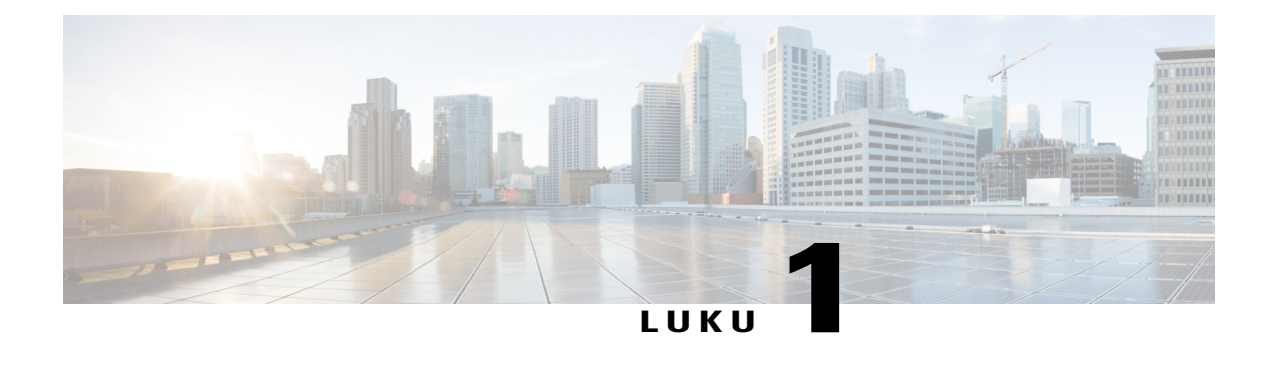

# **Unified Communications Self Care Portal**

Tässä asiakirjassa kerrotaan, miten Cisco Unified IP -puhelinten ja Jabber-sovellusten käyttäjäasetukset määritetään Unified CommunicationsSelf CarePortalissa. Unified CommunicationsSelf CarePortalin avulla voit määrittää pikavalintanumerot, yhteystietoluettelot, puhelinpalvelut, puhepostin ilmoitukset ja muita asetuksia.

Tässä asiakirjassa käsitellään seuraavia aiheita:

- Unified [Communications](#page-4-1) -itsepalvelun asetukset, sivu 1
- [Puhelimet,](#page-6-0) sivu 3
- [Lisäasetukset,](#page-15-1) sivu 12

# <span id="page-4-1"></span>**Unified Communications -itsepalvelun asetukset**

Tässä käyttöoppaassa on kuvattu kaikki Unified Communications Self-Care Portalissa käytettävissä olevat määritysasetukset. Oppaassa oletetaan, että käytössä oleva puhelin tukee kaikkia saatavilla olevia asetuksia ja että verkonvalvoja on määrittänyt Unified Communications Self-Care Portalin näyttämään kaikki käyttäjäasetukset.

Huomaa, että jotkin tässä oppaassa kuvatut asetukset eivät välttämättä ole näkyvissä, kun määrität puhelinta Unified Communications Self-Care Portalissa. Tämä johtuu seuraavista syistä:

- Puhelimen ominaisuudet Jos jokin tietty ominaisuus ei ole käytettävissä tietyssä puhelinmallissa, ominaisuus ei ole näkyvissä, kun puhelinta määritetään Unified Communications Self-Care Portalissa. Jos puhelin ei esimerkiksi tue Ei saa häiritä -toimintoa, tämä ominaisuus ei näy asetusten luettelossa.
- Yritysparametrit Verkonvalvoja voi määrittää Cisco Unified Communications Manageriin yritysparametreja, jotka rajoittavat käyttäjien määritettävissä olevia Unified CommunicationsSelf-Care Portal -asetuksia. Verkonvalvojat voivat esimerkiksi poistaa kaikki soitonsiirron asetukset Unified Communications Self-Care Portalista. Tällöin soitonsiirron asetukset eivät ole näkyvissä Unified Communications Self-Care Portalissa.

Jos jokin tässä oppaassa kuvatuista asetuksista ei ole näkyvissä, kun määrität käyttäjäasetuksia Unified Communications Self-Care Portalissa, tarkista puhelimen ohjekirjasta, tukeeko puhelin kyseistä ominaisuutta. Jos puhelin tukee ominaisuutta, pyydä verkonvalvoja määrittämään Cisco Unified Communications Managerin yritysparametrit niin, että kyseinen ominaisuus on loppukäyttäjien määritettävissä.

# <span id="page-5-0"></span>**Graafinen käyttöliittymä**

Unified Communications Self-Care Portal käyttää verkkopohjaista graafista liittymää, jossa on kuusi päävälilehteä. Jokaisessa välilehdessä on linkki käyttäjän määritettävissä oleviin asetuksiin. Välilehdet ovat:

- Puhelimet Tässä välilehdessä voit tarkastella ja määrittää puhelinasetuksia, kuten pikavalintanumerot, soittoasetukset, puheluhistorian ja soitonsiirron asetukset.
- Puheposti Tässä välilehdessä voit määrittää puhepostin asetukset.
- Pikaviestit ja tavoitettavuus Tässä välilehdessä voit määrittää Ei saa häiritä- sekä Pikaviestit ja tavoitettavuus -tilat.
- Neuvottelu Tässä välilehdessä voit määrittää neuvotteluasetuksia.
- Yleiset asetukset Tässä välilehdessä voit määrittää esimerkiksi käyttäjän kieliasetuksia ja salasanoja.
- Lataukset Tässä osassa voit ladata laajennuksia ja sovelluksia puhelimiisi.

Seuraavassa kuvassa on esitetty portaalin päänäyttö.

#### **Kuva 1:Käyttöliittymä**

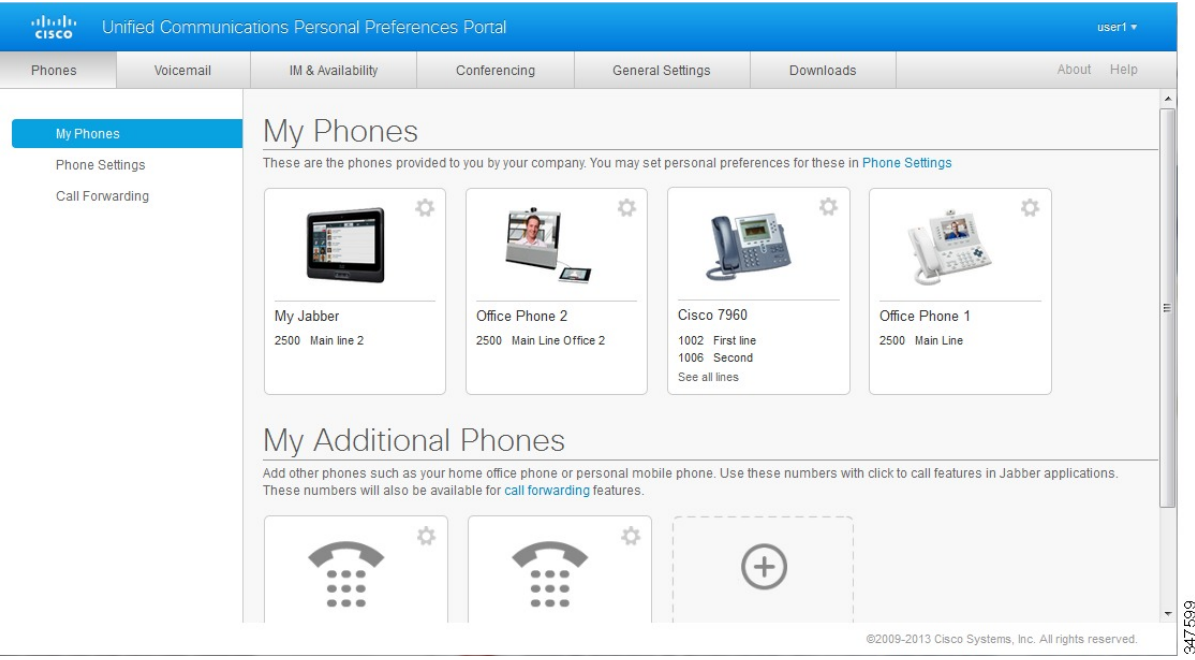

# <span id="page-5-1"></span>**Yleiset toiminnot ja kuvakkeet**

Unified Communications Self Care Portalissa käytetään seuraavia kuvakkeita yleisten toimintojen suorittamiseen.

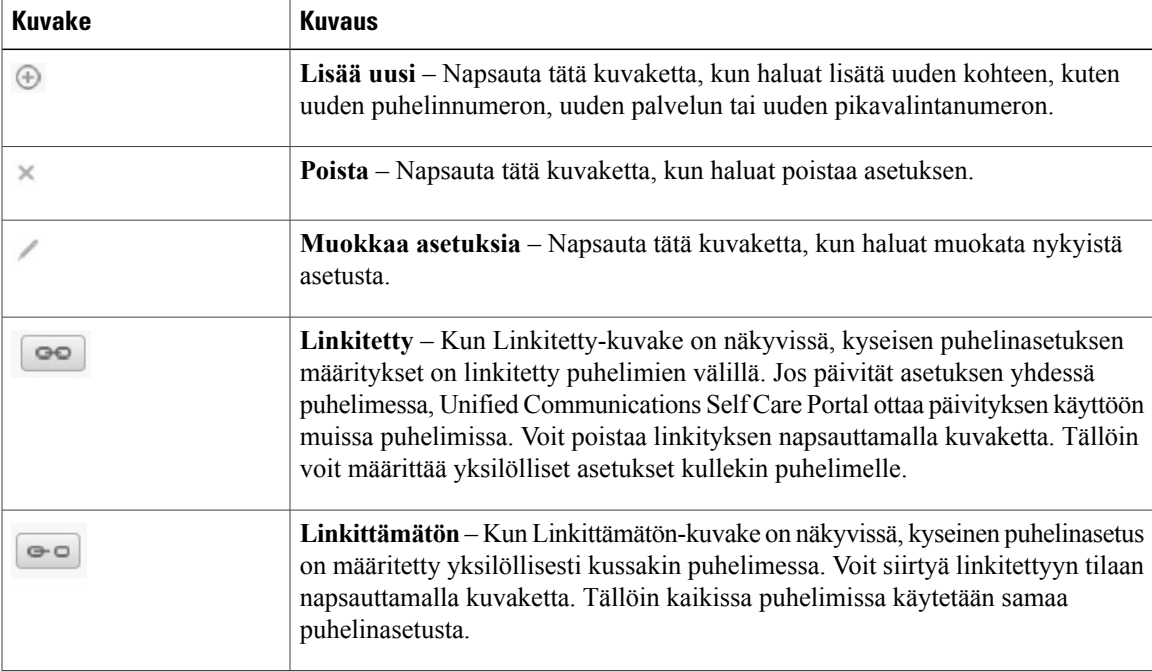

# <span id="page-6-0"></span>**Puhelimet**

Puhelimet-välilehden asetusten avulla voit tarkastella ja määrittää Cisco Unified IP -puhelimien ja Jabber-laitteiden asetuksia. Puhelimet-välilehti on jaettu kolmeen osaan:

- Omat puhelimet Omat puhelimet -osassa voit tarkastella nykyisiä puhelimiasi ja lisätä uusia puhelimia.
- Puhelinasetukset –Puhelinasetukset-osassa voit määrittää puhelinasetuksia, kuten pikavalintanumeroita, soittoasetuksia ja puhepostin ilmoituksia.
- Soitonsiirto Soitonsiirto-osassa voit määrittää puhelimiesi soitonsiirtoasetukset.

# <span id="page-6-1"></span>**Omat puhelimet**

Omat puhelimet -näytössä on yhteenveto käyttämistäsi yrityksen puhelimista ja muista puhelimista, joista sinut voi tavoittaa, kun et ole työpisteellä. Omat puhelimet -ikkuna on jaettu kahteen osaan:

#### **Omat puhelimet**

Omat -puhelimet -osassa näkyy yrityksen toimittamat puhelimet. Omat puhelimet -ikkunassa voit muokata yrityspuhelimien puhelin- ja linjakuvauksia. Puhelinasetukset-kohdan asetukset koskevat ainoastaan yrityksen puhelimia.

## **Omat lisäpuhelimet**

Lisäpuhelimet ovat puhelimia, joita yrityksesi ei ole antanut käyttöösi. Voit lisätä tähän sellaisia puhelimia, joista sinut voi tavoittaa, kun et ole työpisteellä. Voit sallia Tavoittaminen yhdestä numerosta -toiminnon, Mobiili-toimintonäppäimen ja Jabberin Laajennusja yhdistäminen -toiminnon käytön myös lisäpuhelimissasi. Et kuitenkaan voi määrittää puhelinasetuksia lisäpuhelimillesi.

# <span id="page-7-0"></span>**Yrityksen puhelimien muokkaaminen**

Omat puhelimet -näkymässä voit tarkastella ja muokata yrityksen puhelimien linjojen selitteitä ja puhelimien kuvauksia. Voit muokata yrityksen puhelimia seuraavasti:

#### **Tee näin**

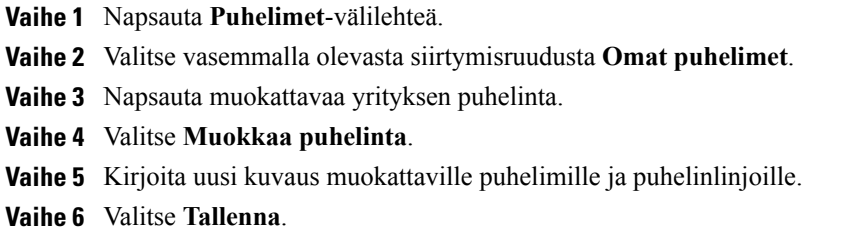

# <span id="page-7-1"></span>**Puhelimen käyttöoppaan lataaminen**

Voit ladata yrityksen puhelimen käyttöoppaan seuraavasti:

## **Tee näin**

- **Vaihe 1** Napsauta **Puhelimet**-välilehteä.
- **Vaihe 2** Valitse vasemmalla olevasta siirtymisruudusta **Omat puhelimet**.
- **Vaihe 3** Napsauta puhelinta.
- <span id="page-7-2"></span>**Vaihe 4** Valitse **Lataa käyttöopas**.

# **Lisäpuhelimen määrittäminen**

Unified Communications Self Care Portalissa voit yrityksen puhelimien lisäksi ottaa käyttöön lisäpuhelimia, kuten kotitoimiston puhelimen tai matkapuhelimen. Lisäpuhelimet ovat puhelimia, joista sinut voi tavoittaa, kun et ole työpisteellä.

Voit määrittää lisäpuhelimen seuraavasti:

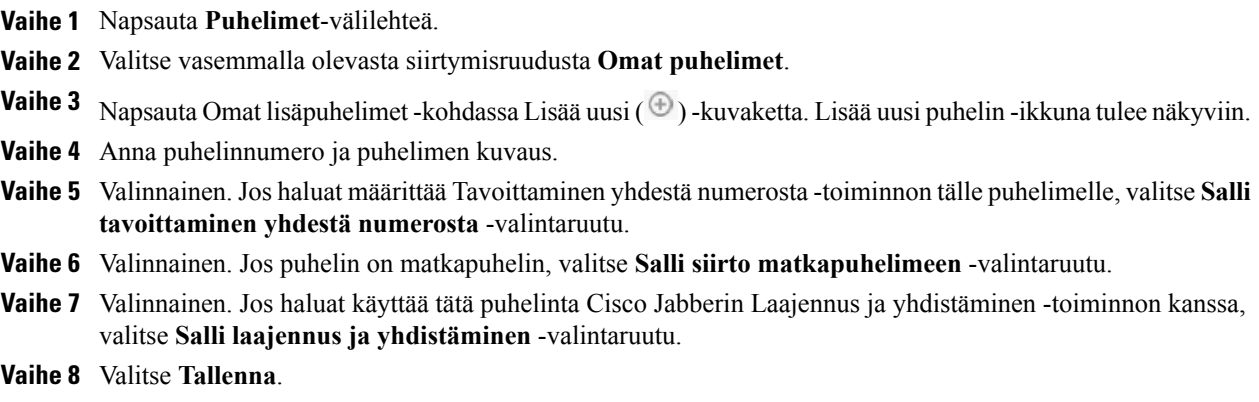

# <span id="page-8-0"></span>**Tavoittaminen yhdestä numerosta -toiminnon ottaminen käyttöön lisäpuhelimessa**

Jos määrität lisäpuhelimen, kuten kotitoimiston puhelimen, voit määrittää Tavoittaminen yhdistä numerosta -toiminnon toimimaan niin, että myös lisäpuhelin soi, kun joku yrittää tavoittaa sinua yrityksen puhelinnumerosta.

Voit ottaa Tavoittaminen yhdestä numerosta -toiminnon käyttöön lisäpuhelimessa seuraavasti:

## **Tee näin**

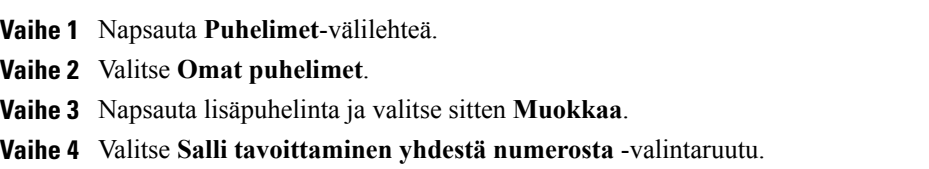

- **Vaihe 5** Valitse ne puhelinlinjat, joiden haluat soivan aina, kun yrityksen puhelimeen soitetaan.
- <span id="page-8-1"></span>**Vaihe 6** Valitse **Tallenna**.

# **Soittoaikataulun määrittäminen Tavoittaminen yhdestä numerosta -toiminnolle**

Kun Tavoittaminen yhdestä numerosta -toiminto on otettu käyttöön lisäpuhelimelle, voit määrittää soittoaikataulun, joka määrää, milloin lisäpuhelimeen voi soittaa. Voit esimerkiksi määrittää aikataulun niin, että toimiston numeroon soitetut puhelut yhdistetään kotipuhelimeesi vain normaalina toimistoaikana.

Voit määrittää soittoaikataulun seuraavasti:

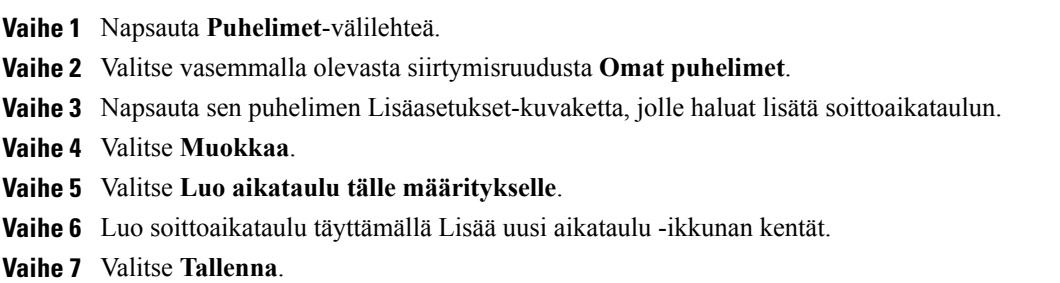

# <span id="page-9-0"></span>**Lisäpuhelimen määrittäminen mobiilipuheluja varten**

Jos määrität jonkin lisäpuhelimen matkapuhelimeksi, voit siirtää kaikki puhelut yrityksen puhelimista matkapuhelimeen painamalla yrityksen puhelimen Mobiili-toimintonäppäintä.

Voit määrittää lisäpuhelimen matkapuhelimeksi seuraavasti:

### **Tee näin**

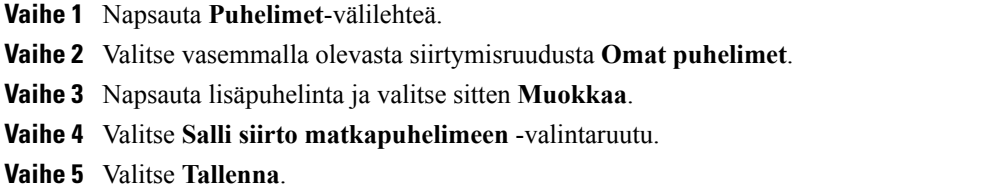

# <span id="page-9-1"></span>**Puhelinasetukset**

Puhelinasetukset-ikkunassa voit määrittää käytössäsi olevien yrityspuhelimien puhelinasetukset.

Oletusarvoisesti yrityksen puhelimien puhelinasetukset on linkitetty. Näin ollen kaikki puhelimet käyttävät oletusarvoisesti samoja puhelinasetusten määrityksiä. Voit linkittää puhelinasetuksia tai poistaa niiden linkityksen noudattamalla ohjeita kohdassa [Puhelinasetusten](#page-9-2) linkittäminen ja linkkien poistaminen, sivulla 6.

Huomaa, että Puhelinasetukset-osan asetukset koskevat vain yrityksen puhelimia. Et voi määrittää puhelinasetuksia lisäpuhelimillesi.

## <span id="page-9-2"></span>**Puhelinasetusten linkittäminen ja linkkien poistaminen**

Voit linkittää puhelimien puhelinasetukset. Kun linkität puhelimia tiettyyn puhelinasetukseen, Unified Communications Self Care Portal käyttää kyseisen puhelinasetuksen määritystä kaikkiin puhelimiin. Jos sinulla on esimerkiksi kolme puhelinta ja linkität näiden kolmen puhelimen pikavalintanumerot, kaikissa kolmessa puhelimessa on sama pikavalintamääritys. Jos päivität pikavalintanumeron yhdessä puhelimessa, Unified CommunicationsSelf CarePortal ottaa päivitetyn pikavalintanumeron käyttöön automaattisesti myös muissa linkitetyissä puhelimissa. Jos haluat käyttää yksilöllistä asetusta linkitetyssä puhelimessa, poista puhelimien linkitys.

Unified Communications Self Care linkittää kunkin puhelinasetuksen erikseen. Sama koskee linkitysten poistamista. Näin voit linkittää vain jonkin tietyn puhelinasetuksen, kuten pikavalintanumerot, ja jättää toisen puhelinasetuksen, kuten puhepostin ilmoitukset, linkittämättä. Oletusarvoisesti kaikki puhelinasetukset linkitetään.

Voit linkittää asetuksia tai poistaa niiden linkityksiä napsauttamalla Linkitetty/Linkittämätön-kuvaketta. Kuvake osoittaa puhelimien nykyisen linkitystilan.

Seuraavassa kuvassa näkyy, miltä puhelinryhmä, jonka palvelut on linkitetty, näyttää käyttöliittymässä. Koska palvelut on linkitetty, Linkitetty-kuvake näkyy näytössä ja asetuksia käytetään kaikissa kolmessa puhelimessa. Voit poistaa puhelimien linkityksen ja käyttää puhelimissa yksilöllisiä asetuksia napsauttamalla Linkitetty-kuvaketta.

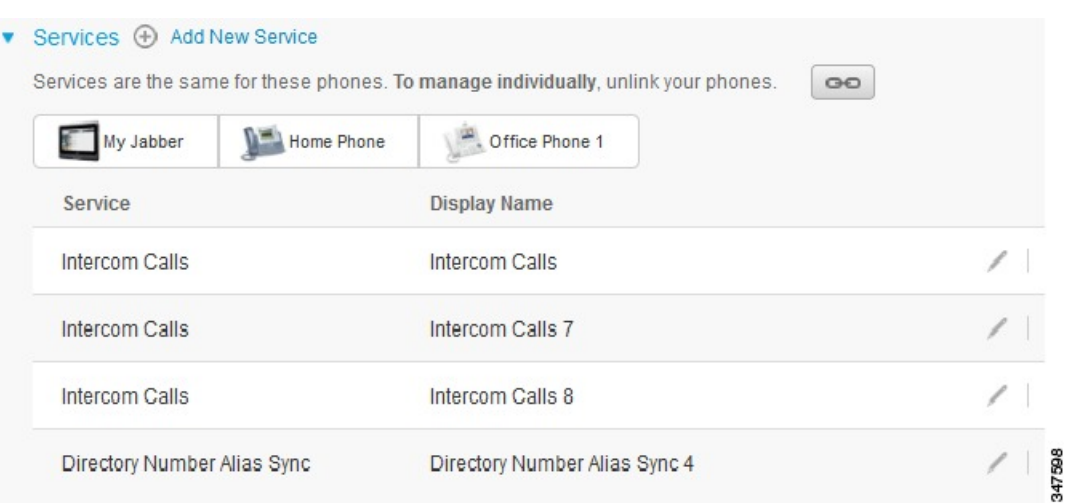

Seuraavassa kuvassa näkyy, miltä puhelinryhmä, jonka pikavalintanumerojen asetuksia ei ole linkitetty, näyttää käyttöliittymässä. Tässä tapauksessa näytössä näkyvät asetukset koskevat vain My Jabber -määritystä. Koska

#### **Kuva 2:Linkitetyt asetukset**

kunkin puhelimen asetukset on määritetty yksilöllisesti, näytössä näkyy Linkittämätön-kuvake. Napsauta kuvaketta, jos haluat käyttää samoja asetuksia kaikissa kolmessa puhelimessa.

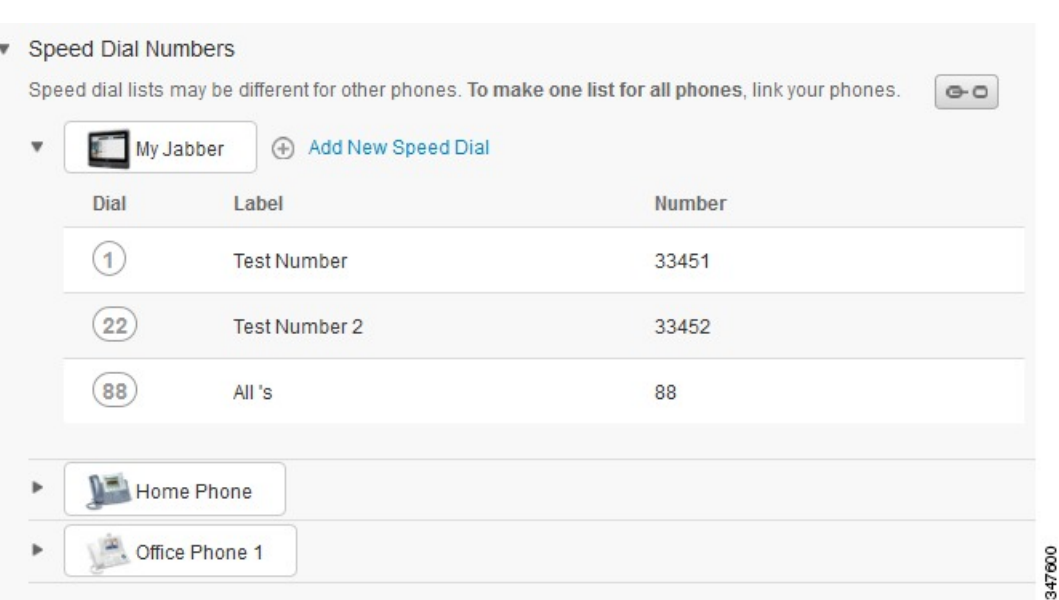

## **Kuva 3:Linkittämättömät asetukset**

### **Tee näin**

Voit linkittää puhelinasetuksia tai poistaa asetusten linkityksen seuraavasti:

- Jos haluat linkittää puhelinasetukset, napsauta Linkittämätön-kuvaketta ja valitse, mitä puhelinta haluat käyttää kantapuhelimena. Unified Communications Self Care Portal päivittää kantapuhelimen puhelinasetuksen määrityksen kaikkiin puhelimiin.
- Jos haluat poistaa puhelinasetuksen linkityksen, napsauta Linkitetty-kuvaketta.

<span id="page-11-0"></span>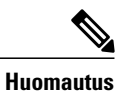

Määritysikkunan oikeassa yläkulmassa on suodatintyökalu, jonka avulla voit valita tarkasteltavan puhelimen. Se toimii samalla tavalla riippumatta siitä, onko puhelinasetukset linkitetty. Jos tarkastelet linkitetyn puhelimen asetuksia ja päivität kyseisen puhelimen asetukset, Unified Communications Self Care Portal päivittää myös muut linkitetyt puhelimet.

# **Pikavalintanumeroiden määrittäminen**

Voit määrittää pikavalintanumerot seuraavasti:

- **Vaihe 1** Napsauta **Puhelimet**-välilehteä.
- **Vaihe 2** Valitse **Puhelinasetukset**.
- **Vaihe 3** Valitse **pikavalintanumerot**.
- **Vaihe 4** Toimi seuraavasti:
	- Jos puhelimet on linkitetty, valitse **Lisää uusi pikavalinta**.
	- Jos puhelimia ei ole linkitetty, valitse puhelin, johon haluat lisätä pikavalintanumeron, ja valitse sitten **Lisää uusi pikavalinta**.
- **Vaihe 5** Kirjoita Numero-kenttään yhteyshenkilön nimi tai puhelinnumero. Unified Communications Self Care Portal hakee tiedot yrityksen hakemistosta.
	- Voit hakea tietoja yrityksen hakemistosta ainoastaan, jos verkonvalvoja on sallinut hakemiston käytön. Käyttöoikeusasetukset määritetään Cisco Unified Communications Manager -yritysparametrien avulla. **Huomautus**
- **Vaihe 6** Kirjoita Selite-tekstikenttään pikavalintanumeron kuvaus. Puhelin käyttää pikavalintanumerosta tätä kuvausta.
- **Vaihe 7** Määritä Pikavalinta-tekstikenttään pikavalintanumero.
- <span id="page-12-0"></span>**Vaihe 8** Valitse **Tallenna**.

## **Puhelinpalvelujen määrittäminen**

Palvelut-näkymässä voit ottaa käyttöön puhelinpalveluja, kuten yrityksen hakemiston, visuaalisen puhepostin taisääennusteet, Cisco Unified IP-puhelimiin ja Jabber-sovelluksiin. Käytettävissä olevien palvelujen luettelo vaihtelee määritettävän puhelimen mallin mukaan.

Voit lisätä palvelun seuraavasti:

- **Vaihe 1** Napsauta **Puhelimet**-välilehteä.
- **Vaihe 2** Valitse **Puhelinasetukset**.
- **Vaihe 3** Laajenna Palvelut-näkymä valitsemalla **Palvelut**.
- **Vaihe 4** Toimi seuraavasti:
	- Jos puhelimet on linkitetty, valitse **Lisää uusi palvelu**.
- Jos puhelimia ei ole linkitetty, valitse puhelin, johon haluat lisätä palvelun, ja valitse sitten **Lisää uusi palvelu**.
- **Vaihe 5** Valitse lisättävä palvelu avattavasta Palvelu-luettelosta.
- **Vaihe 6** Kirjoita Näyttönimi-tekstikenttään palvelun selite, jolla se tunnistetaan puhelimissa.
- **Vaihe 7** Määritä muut tarvittavat parametrit.
- **Vaihe 8** Valitse **OK**.

## <span id="page-13-0"></span>**Puhepostin ilmoitusten määrittäminen**

Puhepostin ilmoitusasetusten avulla voit määrittää, miten puhelin ilmoittaa uusista viesteistä. Voit esimerkiksi määrittää puhelimet ilmoittamaan uusista viesteistä näyttökehotteella tai vilkkuvalla Viesti odottaa -merkkivalolla.

Voit määrittää puhepostin ilmoitukset seuraavasti:

## **Tee näin**

- **Vaihe 1** Napsauta **Puhelimet**-välilehteä.
- **Vaihe 2** Valitse **Puhelinasetukset**.
- **Vaihe 3** Valitse **Puhepostin ilmoitusasetukset**.
- **Vaihe 4** Valitse kullekin puhelimelle haluamasi ilmoitusasetus.
- <span id="page-13-1"></span>**Vaihe 5** Valitse **Tallenna**.

# **Puheluhistorian määrittäminen**

Puheluhistorian avulla voit kirjata kunkin puhelimen vastaamattomat puhelut. Voit määrittää puheluhistorian seuraavasti:

- **Vaihe 1** Napsauta **Puhelimet**-välilehteä.
- **Vaihe 2** Valitse **Puhelinasetukset**.
- **Vaihe 3** Valitse **Puheluhistoria**.
- **Vaihe 4** Valitse **Kirjaa ei-vastatut puhelut** -valintaruutu niiden puhelinlinjojen kohdalla, joiden puheluhistorian haluat tallentaa.
- **Vaihe 5** Valitse **Tallenna**.

# <span id="page-14-0"></span>**Puhelinyhteystietojen määrittäminen**

Puhelinyhteystiedot ovat yhteyshenkilöiden tallennettuja puhelinnumeroita ja sähköpostiosoitteita. Voit selata yhteystietoluetteloa puhelimillasi ja soittaa puheluja suoraan luettelosta näppäilemättä numeroa joka kerta erikseen.

Voit määrittää puhelimen yhteystietoluettelon seuraavasti:

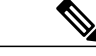

**Huomautus**

Jokaisella käyttäjällä on yksi yhteystietoluettelo, joka on sama kaikissa käyttäjän puhelimissa. Puhelimien yhteystietoluetteloja ei voi linkittää.

#### **Tee näin**

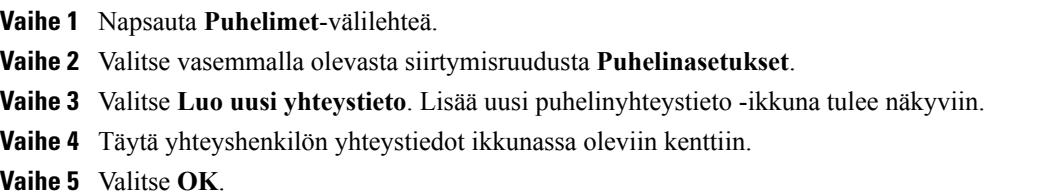

# <span id="page-14-2"></span><span id="page-14-1"></span>**Soitonsiirron asetukset**

Soitonsiirron käyttäjäasetusten avulla voit määrittää Cisco Unified IP -puhelimet ja Jabber-laitteet siirtämään puhelut toiseen numeroon.

## **Kaikkien puhelujen siirron määrittäminen**

Voit määrittää puhelimesi siirtämään kaikki saapuvat puhelut toiseen numeroon seuraavasti:

#### **Tee näin**

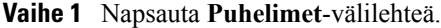

**Vaihe 2** Valitse vasemmalla olevasta siirtymisruudusta **Soitonsiirto**.

- **Vaihe 3** Napsauta sitä puhelinnumeroa, jonka haluat määrittää soitonsiirtoa varten.
- **Vaihe 4** Valitse **Siirrä puhelut numeroon:** -valintaruutu.
- **Vaihe 5** Lisää avattavaan Siirrä kaikki puhelut numeroon -luetteloruutuun puhelinnumero, johon haluat siirtää kaikki puhelut.
- **Vaihe 6** Valitse **Tallenna**.

## <span id="page-15-0"></span>**Soitonsiirron lisäasetusten määrittäminen**

Unified Communications Self Care Portalin avulla voit määrittää soitonsiirron lisäasetuksia, kuten erilaisen soitonsiirtokäytännön sisäisille ja ulkoisille puheluille. Voit määrittää soitonsiirron lisäasetukset seuraavasti:

#### **Tee näin**

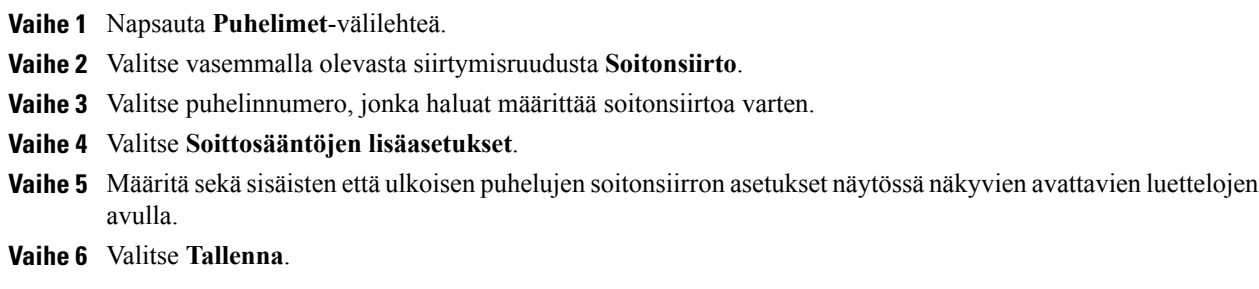

# <span id="page-15-2"></span><span id="page-15-1"></span>**Lisäasetukset**

Tässä osiossa on kuvattu muita kuin puhelimeen liittyviä asetuksia, kuten puheposti, neuvottelut ja yleiset asetukset.

# <span id="page-15-3"></span>**Puhepostin asetusten määrittäminen**

Voit määrittää puhepostin asetukset Unified Communications Self Care Portalissa valitsemalla **Puheposti**-välilehden ja napsauttamalla sitten**Soitapuhepostinasetustenäänivastaukseen**-painiketta. Cisco Web Dialer soittaa puhepostiasetusten äänivastaustoimintoon, jossa voit määrittää puhelimien puhepostin asetukset.

# **Ei saa häiritä -tilan ottaminen käyttöön**

Jos Ei saa häiritä -toiminto on käytössä, puhelimet eivät soi, kun joku soittaa numeroosi. Voit ottaa Ei saa häiritä -tilan käyttöön kaikissa puhelimissasi seuraavasti:

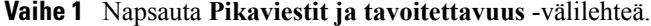

- **Vaihe 2** Valitse **Ei saa häiritä**.
- **Vaihe 3** Valitse **Ota käyttöön** -valintaruutu.
- **Vaihe 4** Määritä muut tarvittavat Ei saa häiritä -asetukset. Lisäasetukset ovat näkyvissä vain, jos puhelin tukee niitä. **Huomautus**
- **Vaihe 5** Valitse **Tallenna**.

Tämän jälkeen Ei saa häiritä -tila on käytössä kaikissa yrityspuhelimissasi.

# <span id="page-16-0"></span>**Pikaviestit ja tavoitettavuus -tilan ottaminen käyttöön puhelimissa**

Unified Communications Self Care Portalissa voit ottaa käyttöön Cisco Unified IM and Presence -tilan, jotta puhelimesi päivittävät tilasi, kun olet kokouksessa. Voit ottaa Cisco Unified IM and Presence -tilan käyttöön seuraavasti:

**Tee näin**

**Vaihe 1** Napsauta **Pikaviestit ja tavoitettavuus** -välilehteä.

**Vaihe 2** Valitse **Tilakäytäntö**.

**Vaihe 3** Valitse **Päivitä tila automaattisesti, kun kalenteriin on merkitty kokous** -valintaruutu.

**Vaihe 4** Valitse **Tallenna**.

# <span id="page-16-1"></span>**Neuvottelun ajoittaminen**

Unified Communications Self Care Portalin Neuvottelu-välilehdessä voit ajoittaa neuvotteluja. Järjestelmänvalvojan määrittämän käyttäjäprofiilin mukaan voit määrittää neuvotteluja joko Cisco TelePresence Management Suiten tai Cisco WebExin avulla. Jos käyttäjäprofiiliin ei ole lisätty neuvottelujen ajoitusoikeutta, kokouksen ajoitustoiminto ei ole näkyvissä.

# <span id="page-16-2"></span>**Puhelimen kielen määrittäminen**

Voit määrittää Cisco Unified IP -puhelimien tai Jabber-sovelluksen kielen seuraavasti:

#### **Tee näin**

- **Vaihe 1** Napsauta **Yleiset asetukset** -välilehteä.
- <span id="page-16-3"></span>**Vaihe 2** Valitse **Kieli**.
- **Vaihe 3** Valitse haluamasi vaihtoehto avattavasta Näyttökieli-valikosta ja valitse sitten **Tallenna**.

# **Asiakassalasanan määrittäminen**

Voit palauttaa salasanan, jota käytät Unified Communications Self Care Portaliin kirjautumiseen, toimimalla seuraavasti:

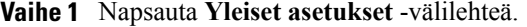

- **Vaihe 2** Valitse **Asiakkaan/portaalin salasana**.
- **Vaihe 3** Kirjoita salasana Uusi salasana -kenttään.
- **Vaihe 4** Kirjoita salasana uudelleen Vahvista uusi salasana -kenttään.
- **Vaihe 5** Valitse **Tallenna**.

# <span id="page-17-0"></span>**Puhelinpalvelujen PIN-koodin määrittäminen**

Puhelinpalvelujen PIN-koodia käytetään muun muassa alanumeron liikkuvuuteen, Neuvottelu nyt -toimintoon, mobiiliyhteyteen ja uusien puhelimien omatoimiseen valmisteluun. Voit palauttaa puhelinpalvelujen PIN-koodin seuraavasti:

### **Tee näin**

- **Vaihe 1** Napsauta **Yleiset asetukset** -välilehteä.
- **Vaihe 2** Valitse **Puhelinpalvelujen PIN-koodi**.
- **Vaihe 3** Anna PIN-koodi **Uusi puhelimen PIN-koodi** -tekstiruutuun.
- **Vaihe 4** Anna PIN-koodi **Vahvista uusi puhelimen PIN-koodi** -tekstiruutuun.
- **Vaihe 5** Valitse **Tallenna**.
	- Jos verkon järjestelmänvalvoja on ottanut käyttöön PIN-koodin synkronoinnin, voit kirjautua tällä PIN-koodilla alanumeron liikkuvuuteen, Neuvottelu nyt -toimintoon, mobiiliyhteyteen ja Cisco Unity Connection -puhepostilaatikkoon. **Huomautus**

# <span id="page-17-1"></span>**Neuvottelu nyt -käyttökoodin määrittäminen**

Uudessa käyttökoodissa on oltava 3–10 numeroa. Se ei saa sisältää välilyöntejä, kirjaimia tai erikoismerkkejä. Voit palauttaa käyttökoodin seuraavasti:

- **Vaihe 1** Napsauta **Yleiset asetukset** -välilehteä.
- **Vaihe 2** Valitse **Neuvottelu nyt**.
- **Vaihe 3** Anna uusi käyttökoodi **Osallistujien käyttökoodi** -tekstiruutuun.
- **Vaihe 4** Valitse **Tallenna**.

# <span id="page-18-0"></span>**Laajennusten lataaminen**

Sovelluslaajennukset laajentavat Cisco Unified IP -puhelimien ja Jabber-laitteiden toimintoja. Voit ladata laajennuksia puhelimeesi seuraavasti:

#### **Tee näin**

- **Vaihe 1** Napsauta **Lataukset**-välilehteä.
- **Vaihe 2** Valitse ladattava laajennus.
- **Vaihe 3** Valitse **Lataa**.

# <span id="page-18-1"></span>**Näyttönimen tarkasteleminen ja muokkaaminen**

Kun kirjaudut paikallisena käyttäjänä, jota ei ole synkronoitu LDAP(Lightweight Directory AccessProtocol) -hakemiston kanssa, voit tarkastella ja muokata näyttönimeä seuraavasti.

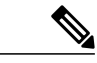

**Huomautus**

Kun kirjaudut Unified Communications Self Care Portaliin, sovelluksen uloskirjautumislinkissä lukee näyttönimi, jos sellainen on määritetty aiemmin. Muussa tapauksessa uloskirjautumislinkissä näkyy käyttäjätunnus.

#### **Tee näin**

**Vaihe 1** Valitse Unified Communications Self Care Portalissa **Yleiset asetukset** -välilehti.

```
Vaihe 2 Valitse Näyttönimi.
```
**Huomautus** Tämän kentän toiminta vaihtelee kirjautuneen käyttäjän mukaan:

- Paikallinen käyttäjä Kun kirjaudut paikallisena käyttäjänä, jota ei ole synkronoitu LDAP (Lightweight Directory Access Protocol) -hakemiston kanssa, voit muokata näyttönimeä **Näyttönimi**-kentässä.
- LDAP-synkronoitu käyttäjä Kun kirjaudut LDAP-synkronoituna käyttäjänä, **Näyttönimi**-kenttä ei ole muokattavissa.

**Näyttönimi**-tekstiruutu tulee näkyviin.

**Vaihe 3** Kirjoita **Näyttönimi**-tekstiruutuun nimi, jonka haluat muiden näkevän käyttäjätunnuksesi sijaan.

- **Huomautus** Jos olet aiemmin määrittänyt näyttönimen, määritetty nimi näkyy tässä kentässä automaattisesti.
	- Jos kirjaudut LDAP-synkronoituna käyttäjänä, näyttönimi ei ole muokattavissa, joten kentän **Tallenna** ja **Peruuta**-painikkeet eivät ole näkyvissä.
- **Vaihe 4** Valitse **Tallenna**.
- **Vaihe 5** (Valinnainen) Jos haluat palauttaa aiemmin määritetyn näyttönimen, valitse **Peruuta**.

I